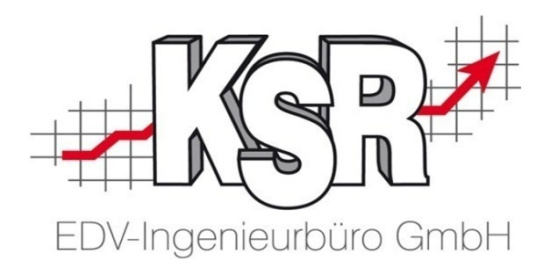

# VCS-Aufträge effizient kalkulieren mit DAT myClaim

Konfiguration und Vorarbeiten in VCS sowie DAT myClaim - Arbeiten und Sonderfälle in VCS Teil 3

> ©by KSR EDV-Ingenieurbüro GmbH Nummer: 64-9359 Stand: 08.04.2022 Autor: Reinhard

> > *… optimieren Sie Ihre Prozesse!*

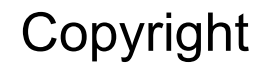

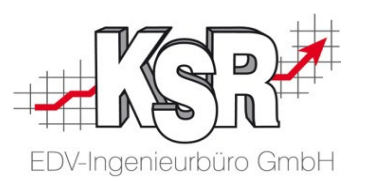

Diese Dokumentation und die KSR-Software sind urheberrechtlich geschützt. Das Handbuch und das Programm dürfen ausschließlich für eigene Zwecke genutzt werden. Die Software darf ausschließlich zur einmaligen Installation und zum Zwecke der Datensicherung kopiert werden. Jede Lizenz der Software darf nur auf einem Computerarbeitsplatz oder durch Verwendung des Lizenzservers in einer Mehrplatzinstallation installiert werden. Die Software darf nicht geändert, angepasst, übersetzt oder vermietet werden. Die Software darf weder dekomprimiert noch disassembliert werden. Des weiteren dürfen Werkzeuge, die auf die Software zugreifen, ausschließlich die durch die Software zur Verfügung stehenden Schnittstellen verwenden. Es dürfen keine auf der Software basierenden Werkzeuge erstellt werden.

Diese Dokumentation und das Programm dürfen ohne schriftliche Genehmigung weder ganz noch teilweise vervielfältigt, veröffentlicht oder übertragen werden, gleichgültig auf welche Art und Weise oder mit welchen Mitteln dies geschieht.

Copyright 2022 by KSR EDV-Ingenieurbüro GmbH Adenauerstr. 13/1 89233 Neu-Ulm Burlafingen Alle Rechte vorbehalten.

**Änderungen**, die dem technischen Fortschritt dienen und Irrtum bleiben vorbehalten.

Bei allen Fallbeispielen handelt es sich um typische Fallgestaltungen, nicht um reale Kundenfälle. Alle Namen und Daten sind frei erfunden. Ähnlichkeiten oder Übereinstimmungen mit Namen lebender Personen sind rein zufällig.

**Warenzeichen:** Im Handbuch genannte Firmen- und Produktnamen sind eingetragene Warenzeichen der jeweiligen Firmen. Windows ist ein eingetragenes Warenzeichen der Microsoft Corporation.

**Bildquellenverzeichnis:** Fotolia\_76294757, Fotolia\_66963149 Urheber: Trueffelpix / Adobe Stock / 123rf

## Inhaltsverzeichnis Teil 3 Konfiguration und Vorarbeiten in VCS sowie DAT myClaim Arbeiten und Sonderfälle in VCS

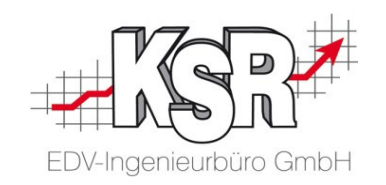

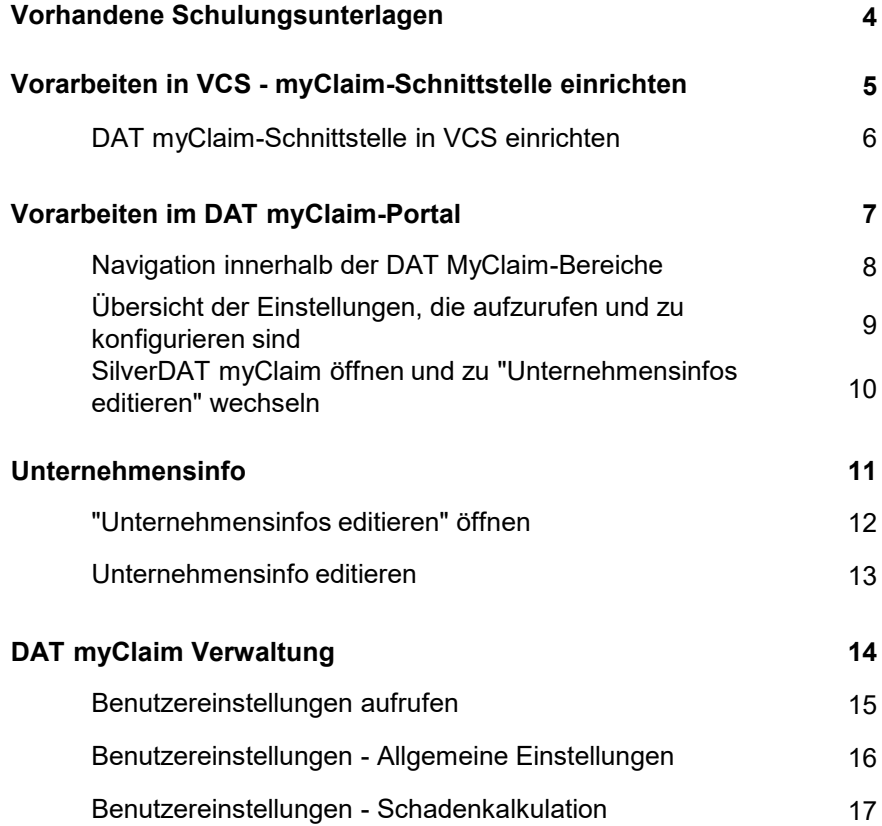

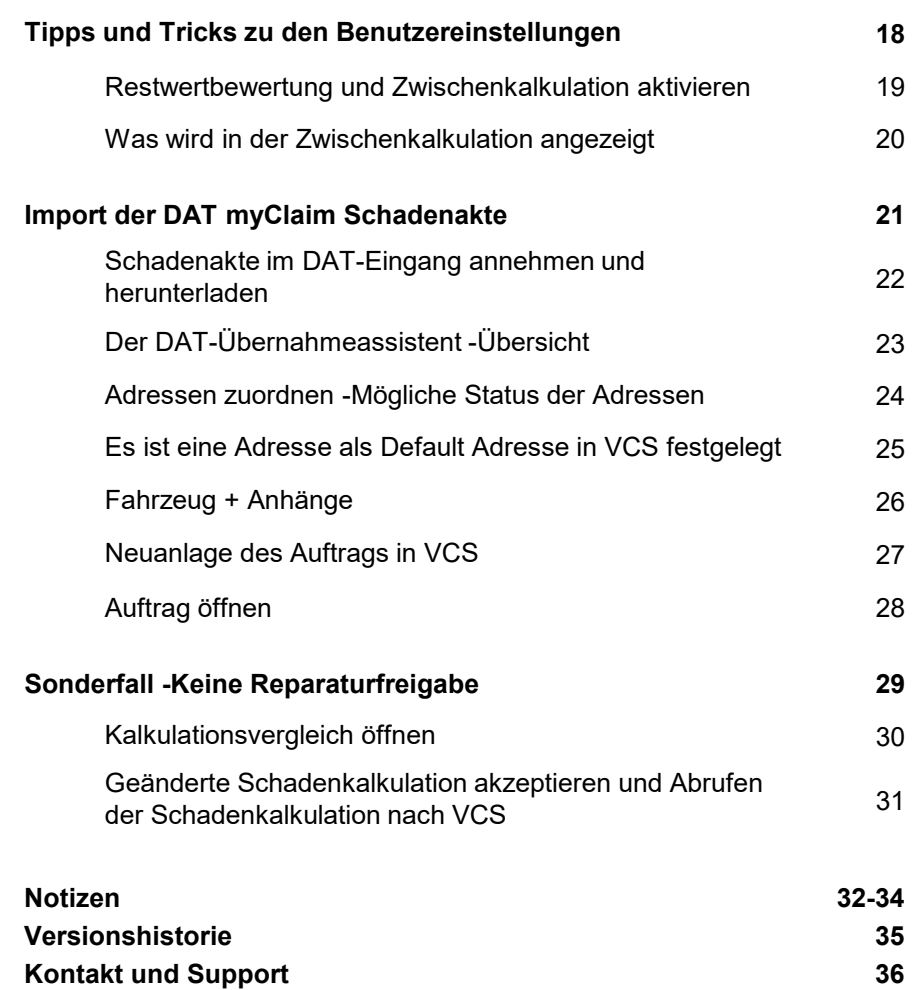

**KSR-Schulungen 36**

#### Vorhandene Schulungsunterlagen

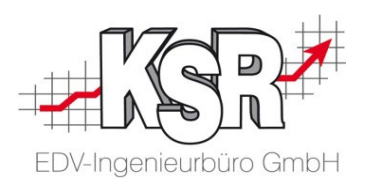

Es gibt für VCS und SilverDAT myClaim diese Unterlagen

- **Seminare**
- **Schulungen** 
	- vor Ort
	- $\checkmark$  durch Webinare
	- $\checkmark$  durch Selbststudium
- **Online-Seminare**

In diesen Unterlagen wird für nicht gesteuerte und gesteuerte Schäden das Zusammenspiel zwischen VCS und DAT myClaim dargestellt. Zusätzlich wird auf wichtige Funktionen in VCS und DAT myClaim eingegangen.

Für den Ausdruck wurden die Seminarunterlagen in mehrere Booklets unterteilt:

- Nr. 64-9355 Teil 1a Allgemeine Informationen Zusammenspiel VCS und DAT Arbeiten in VCS
- Nr. 64-9356 Teil 1b Zusammenspiel VCS und DAT
- Nr. 64-9357 Teil 2a Fallbeispiele Grafische Schadenerfassung
- Nr. 64-9358 Teil 2b Grundlagen und Arbeiten in DAT myClaim
- Nr. 64-9359 Teil 3 Konfiguration und Vorarbeiten in VCS sowie DAT myClaim Arbeiten und Sonderfälle in VCS

Zusätzlich zu diesen Unterlagen gibt es für gesteuerte Schäden diese Unterlagen:

HUK und DAT myClaim (Booklets Nr. 1046, 1047)

SPN und DAT myClaim (Booklet Nr. 1040, Online-Seminar Nr. 9381)

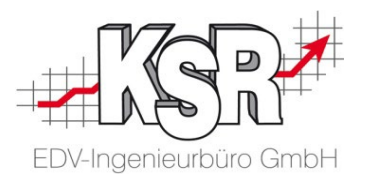

# Vorarbeiten in VCS myClaim-Schnittstelle einrichten

#### DAT myClaim-Schnittstelle in VCS einrichten

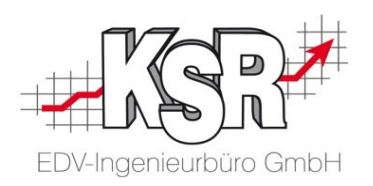

Der nachfolgende Ablauf beschreibt, wo und wie Sie SilverDAT 3-Schnittstelle konfigurieren.

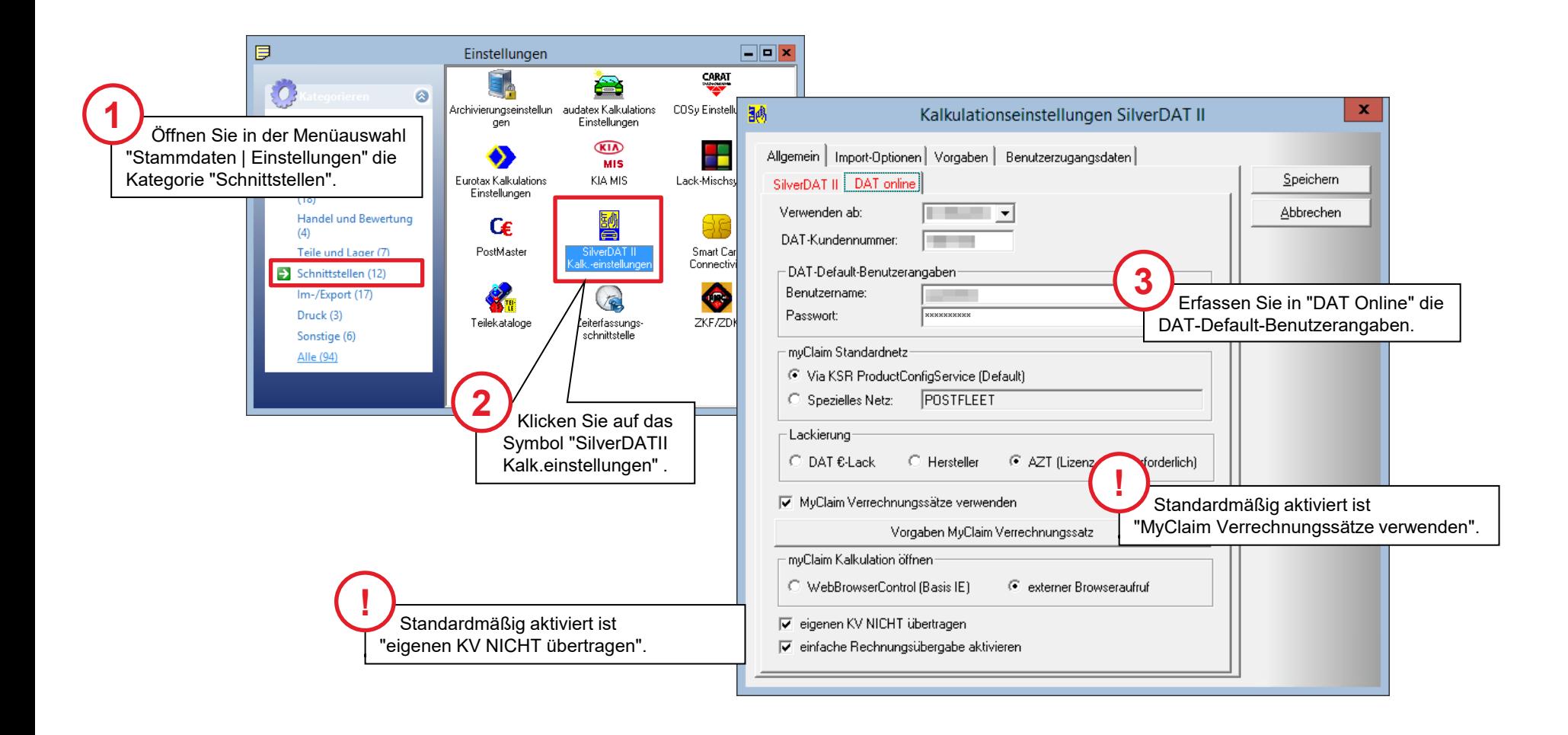

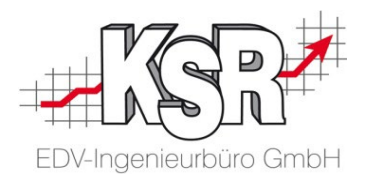

# Vorarbeiten im DAT myClaim-Portal

#### Navigation innerhalb der DAT MyClaim-Bereiche

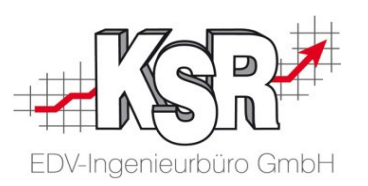

DAT MyClaim ist in "Vorgangsübersicht", "Verwaltung" und "Statistik" unterteilt. Alle Bereiche sind im oberen Teil des Fensters immer sichtbar.

Um einen Bereich aufzurufen, klicken Sie darauf. Bei den abgebildeten Bereichen finden Sie kurze Erläuterungen.

- Alle Bereiche sind immer im oberen Teil sichtbar
- Der Bereich, in dem Sie sich aktuell befinden, ist blau markiert.

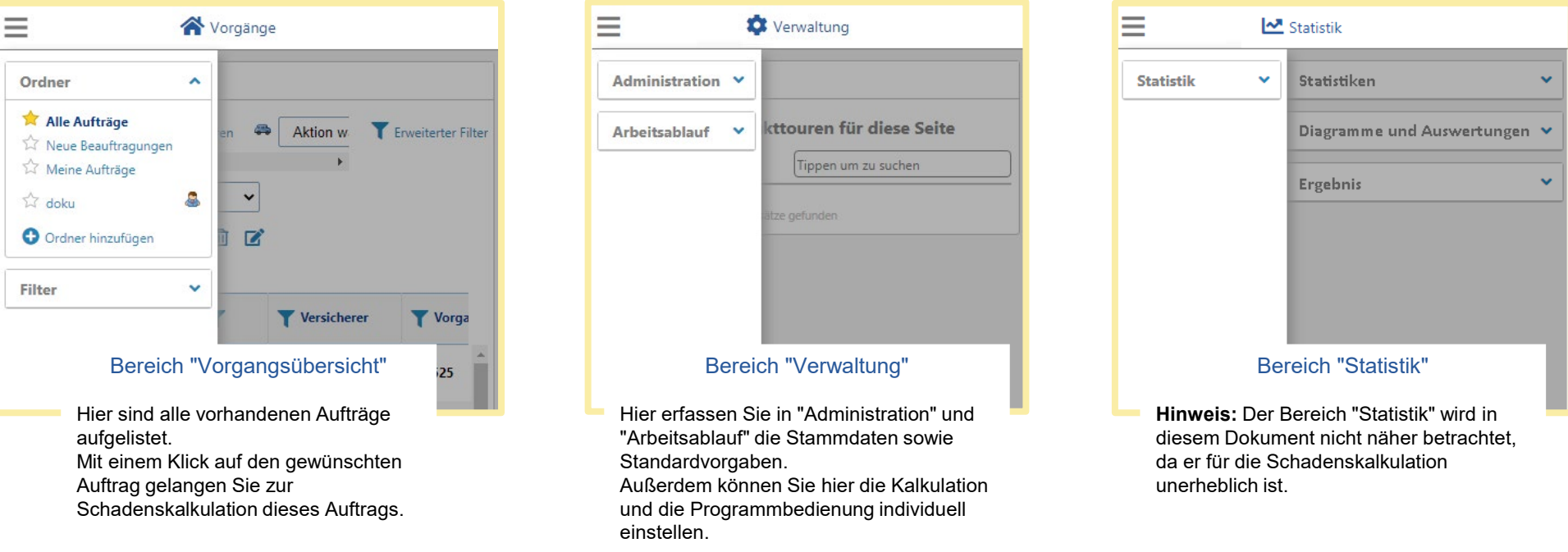

## Übersicht der Einstellungen, die aufzurufen und zu konfigurieren sind

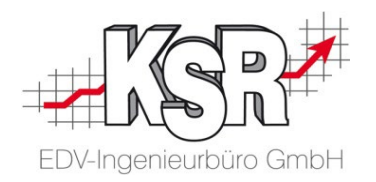

Rufen Sie diese Einstellungen zum Konfigurieren auf:

- Unternehmensinfo: Kommunikation zwischen sowie automatisierte Übertragung von Daten zu den Partnern
- 
- Benutzereinstellungen: Allgemeine Einstellungen für die benutzerdefinierte Handhabung der Schadenakte
- Benutzereinstellungen: Einstellungen Schadenkalkulation für die benutzerdefinierte Darstellung der Schadenkalkulation
- Vorgangsbezogene Daten: Konfiguration des Stundenverrechnungssatzes für den einzelnen Auftrag

Auf den nächsten Seiten werden diese Einstellungen im Einzelnen betrachtet.

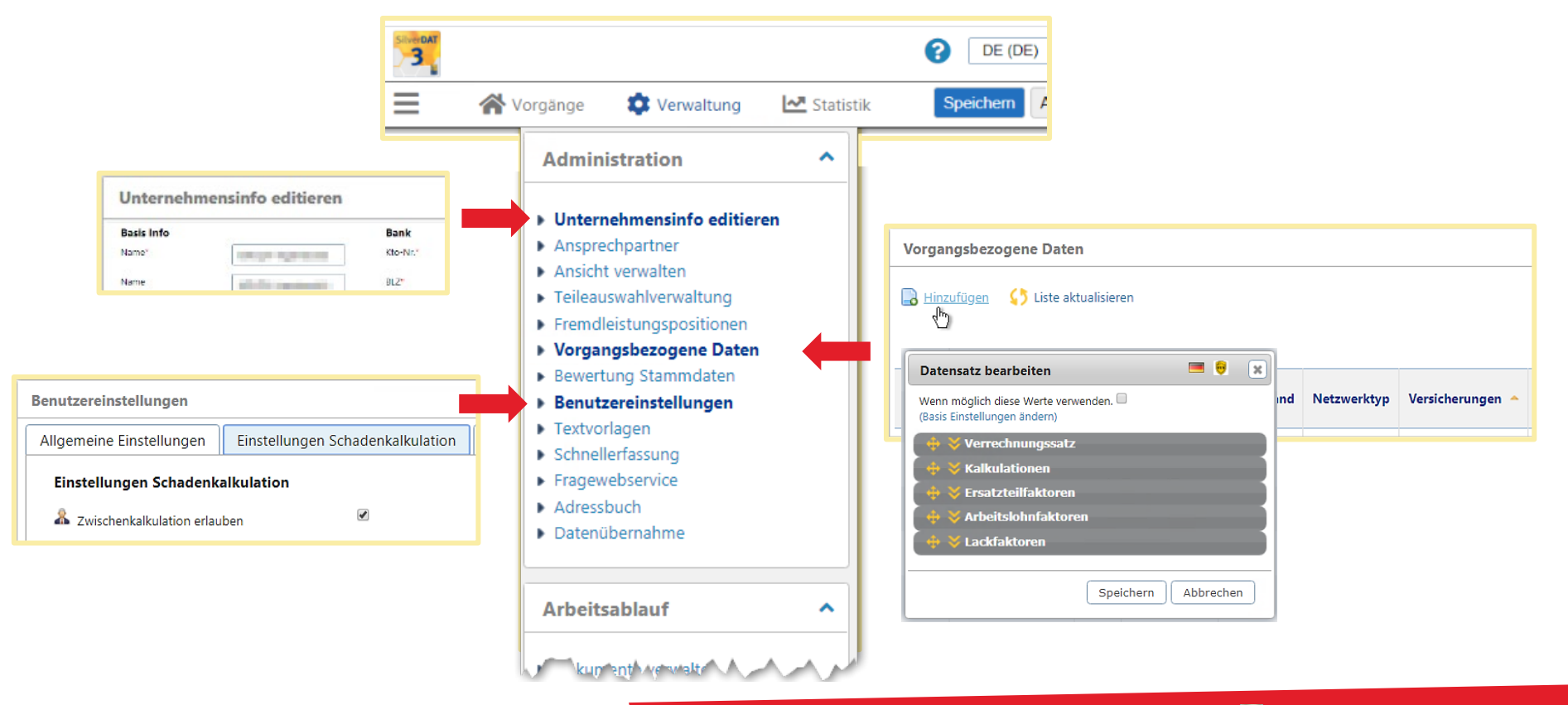

 $\left(\blacklozenge\right)$ 

#### SilverDAT myClaim öffnen und zu "Unternehmensinfos editieren" wechseln

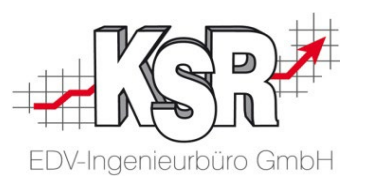

Öffnen Sie in der Verwaltung

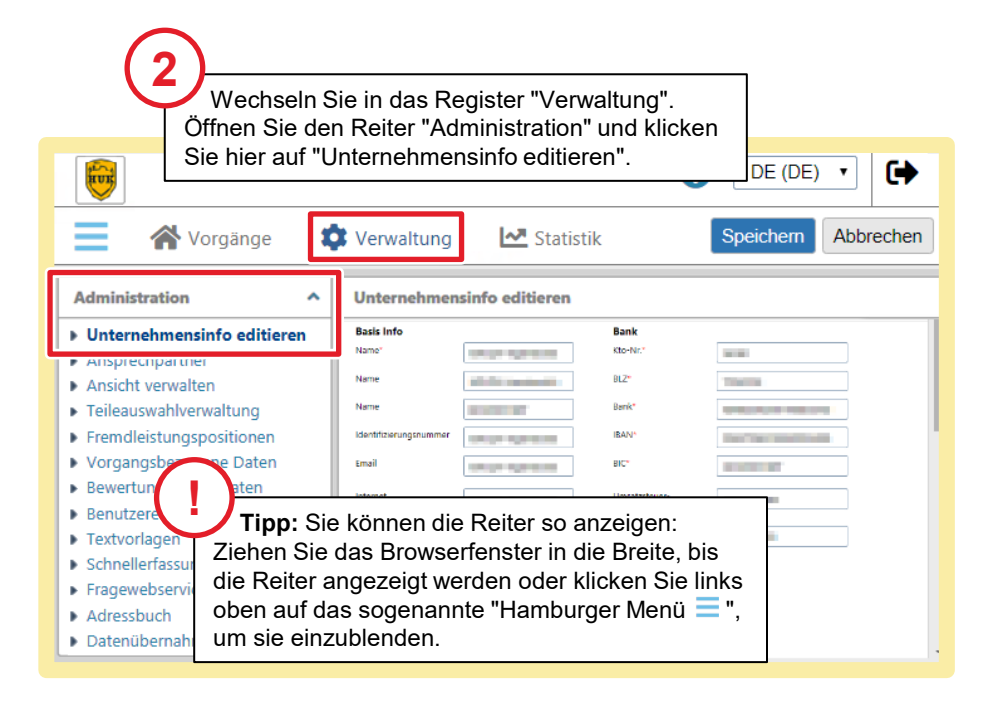

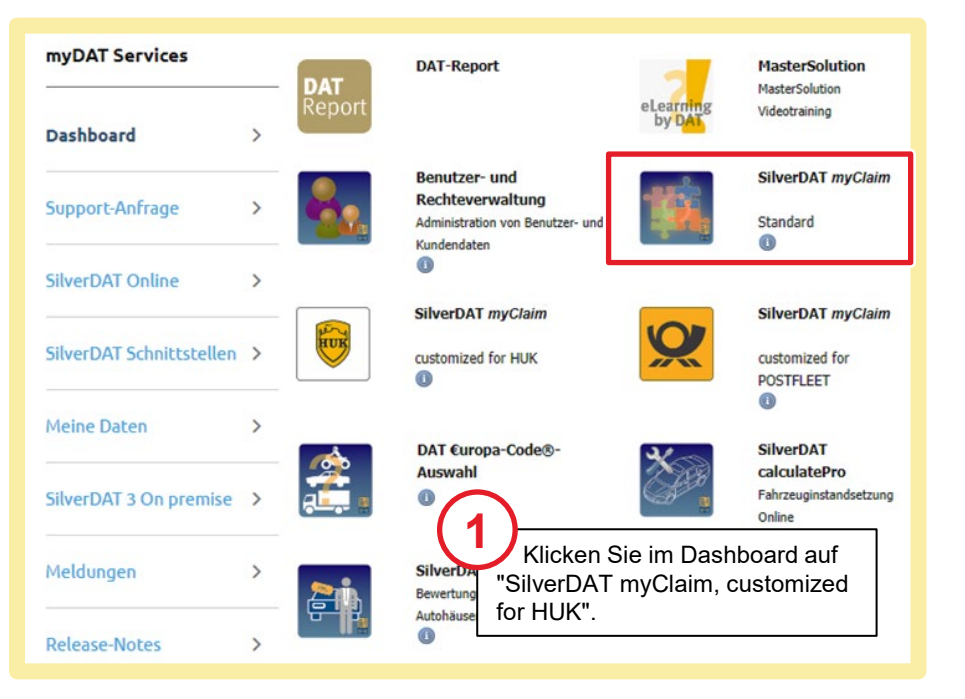

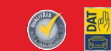

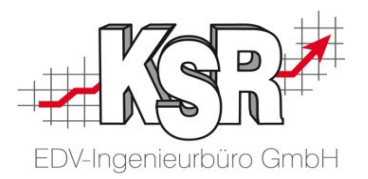

## Unternehmensinfo

#### "Unternehmensinfos editieren" öffnen

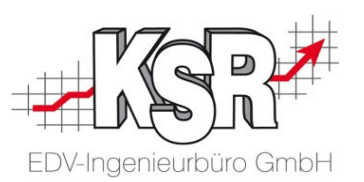

Versicherungen und Schadensteuerer benötigen vollständige und korrekte Angaben in den "Unternehmensinfos". Die Daten der Pflichtfelder \* werden im GDV-Datensatz mitgeschickt, so dass die Aufträge richtig zuordnen werden können. Die Bankdaten werden bei der Übermittlung der Rechnung mit übertragen. Nur wenn die E-Mailadresse im richtigen Feld eingetragen ist, erhalten Sie die E-Mail Benachrichtigung über einen neuen Schadensfall.

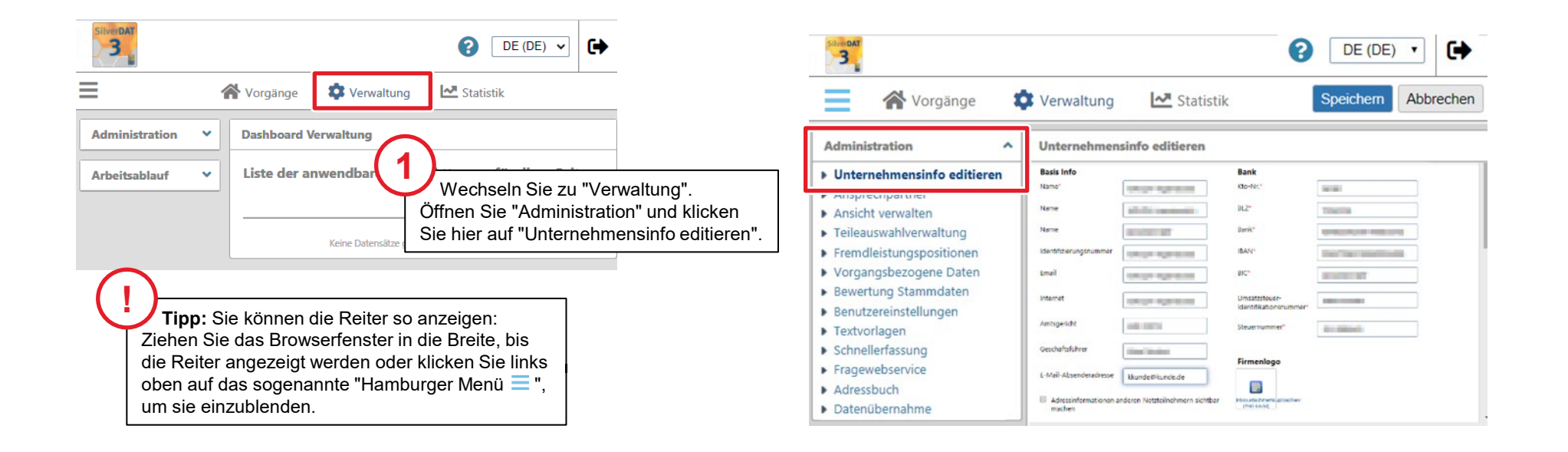

#### Unternehmensinfo editieren

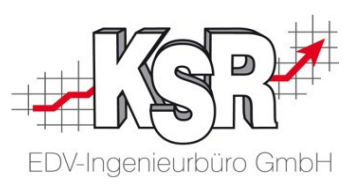

Ihre Partner benötigen vollständige und korrekte Angaben in den "Unternehmensinfos".

- Die Daten der Pflichtfelder \* werden im GDV-Datensatz mitgeschickt, so dass Ihr Partner die Aufträge richtig zuordnen kann.
- Die Bankdaten werden bei der Übermittlung der Rechnung an Ihre Partner mit übertragen.
- Nur wenn die E-Mailadresse im richtigen Feld eingetragen ist, erhalten Sie die E-Mail Benachrichtigung über einen neuen Schadensfall.

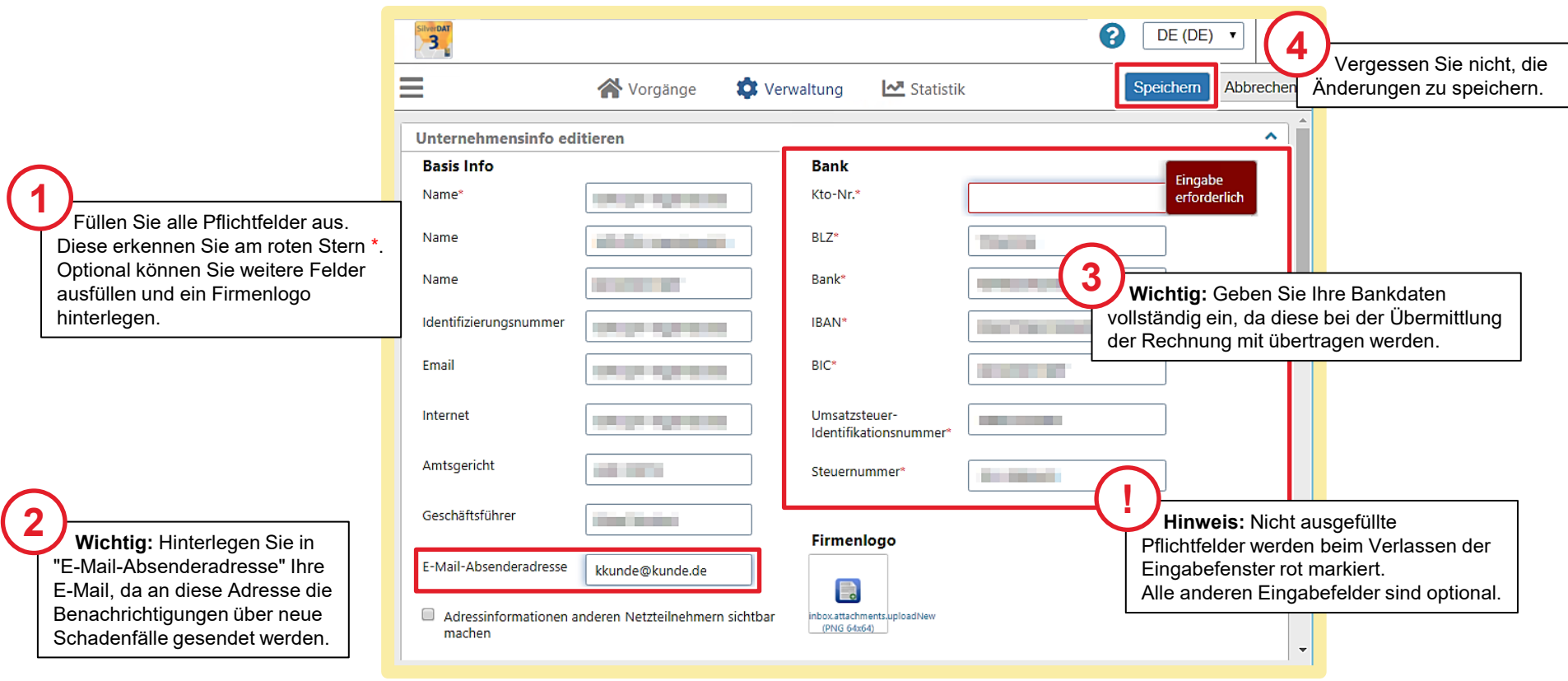

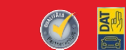

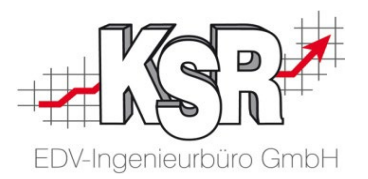

# DAT myClaim Verwaltung

#### Benutzereinstellungen aufrufen

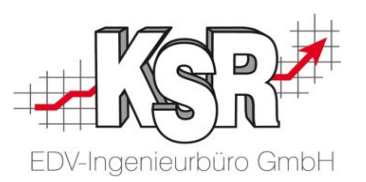

In der Direktauswahl klicken sie auf "Verwaltung". Öffnen Sie "Administration" und klicken Sie auf "Benutzereinstellungen". **Bitte beachten Sie:** Die Funktionen und Einstellungsmöglichkeiten können je nach Softwareversion variieren.

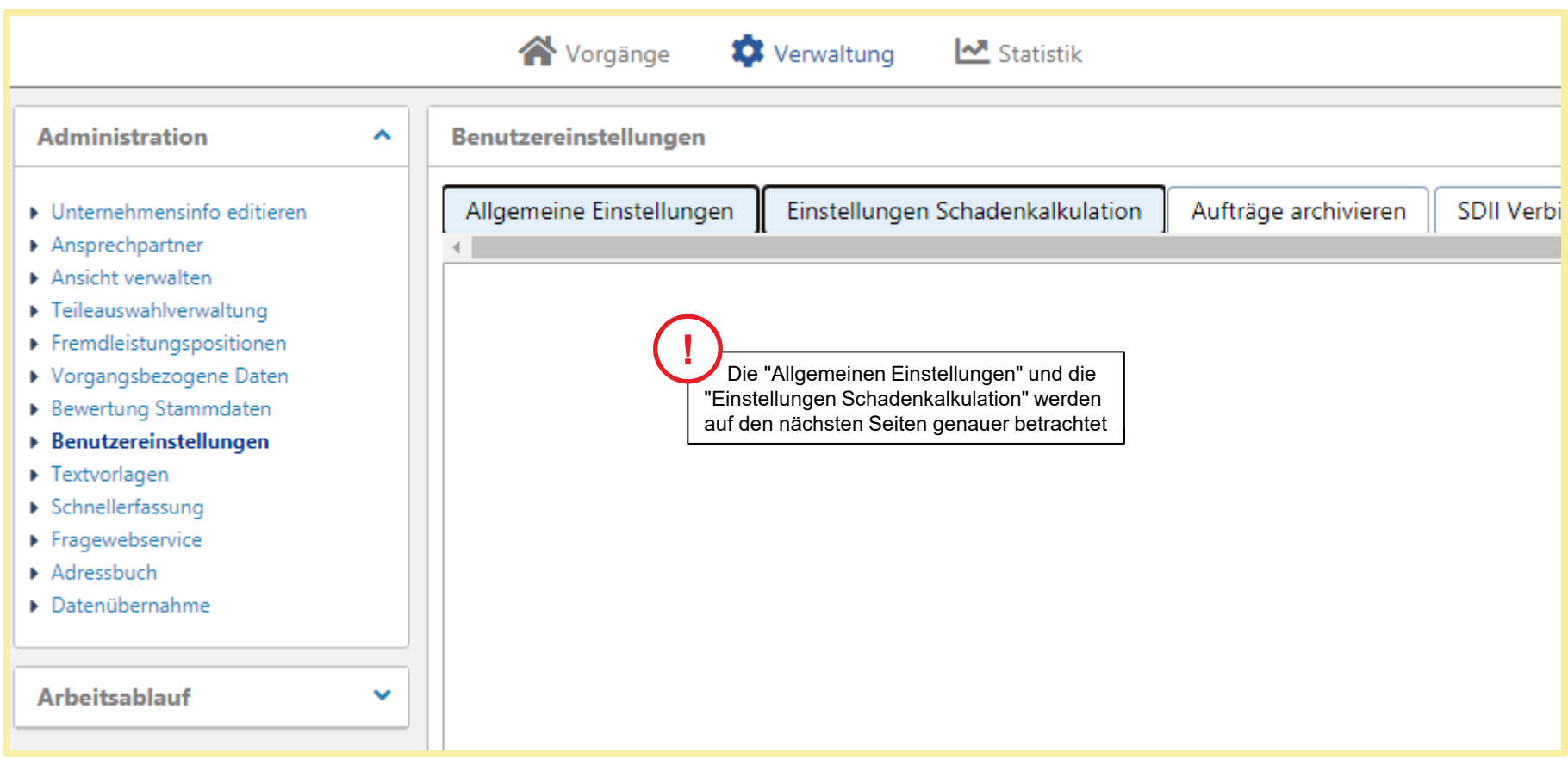

#### Benutzereinstellungen - Allgemeine Einstellungen

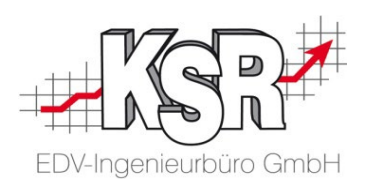

Die standardmäßig aktivierten Einstellungen sehen Sie hier.

Tipps und Tricks zu den Benutzereinstellungen werden auf den folgenden Seiten gezeigt. Detaillierte Informationen zu den einzelnen Einstellungen können Sie den DAT-Schulungshandbüchern entnehmen.

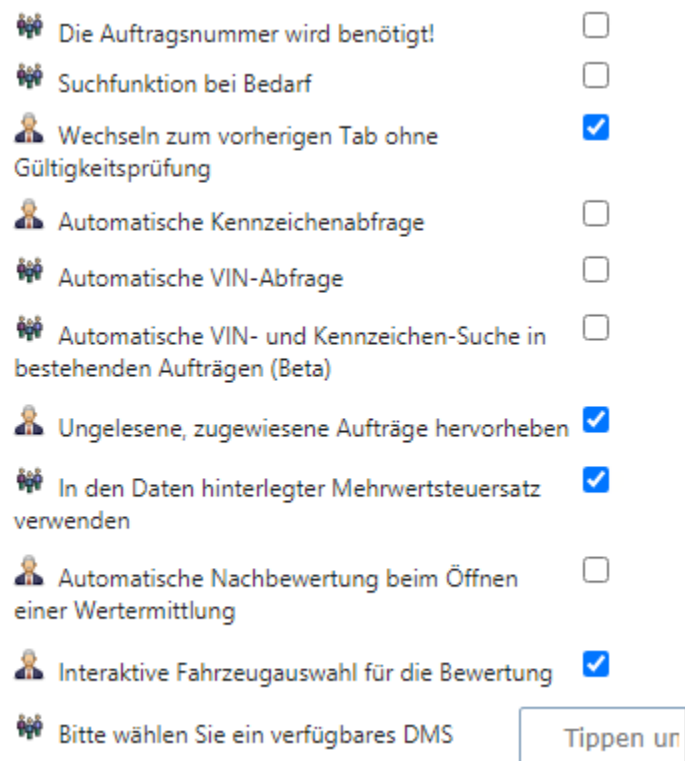

#### **Hinweis:**

Am Personen-Symbol erkennen Sie, ob eine Einstellung nur für den angemeldeten Benutzer oder für alle Benutzer gilt.

Symbol mit einer Person: die Einstellung gilt nur für den angemeldeten Benutzer.

**Symbol mit mehreren Personen: die Einstellung gilt für alle.** 

#### **Aktivieren Sie diese hilfreichen Einstellungen:**

- Wechseln zum vorherigen Tab ohne Gültigkeitsprüfung
- **Ungelesene, zugewiesene Aufträge hervorheben**
- **In den Daten hinterlegten Mehrwertsteuersatz verwenden**
- Interaktive Fahrzeugauswahl für die Bewertung

#### Benutzereinstellungen - Schadenkalkulation

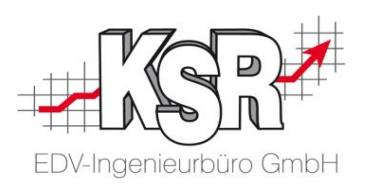

Die standardmäßig aktivierten Einstellungen sehen Sie hier. Aktivieren Sie diese *Wichtigen / Hilfreichen / Sinnvollen Einstellungen:* Zwischenkalkulation erlauben,

Tipps und Tricks zu den Benutzereinstellungen werden auf den folgenden Seiten gezeigt.

Detaillierte Informationen zu den einzelnen Einstellungen können Sie den DAT-Schulungshandbüchern entnehmen.

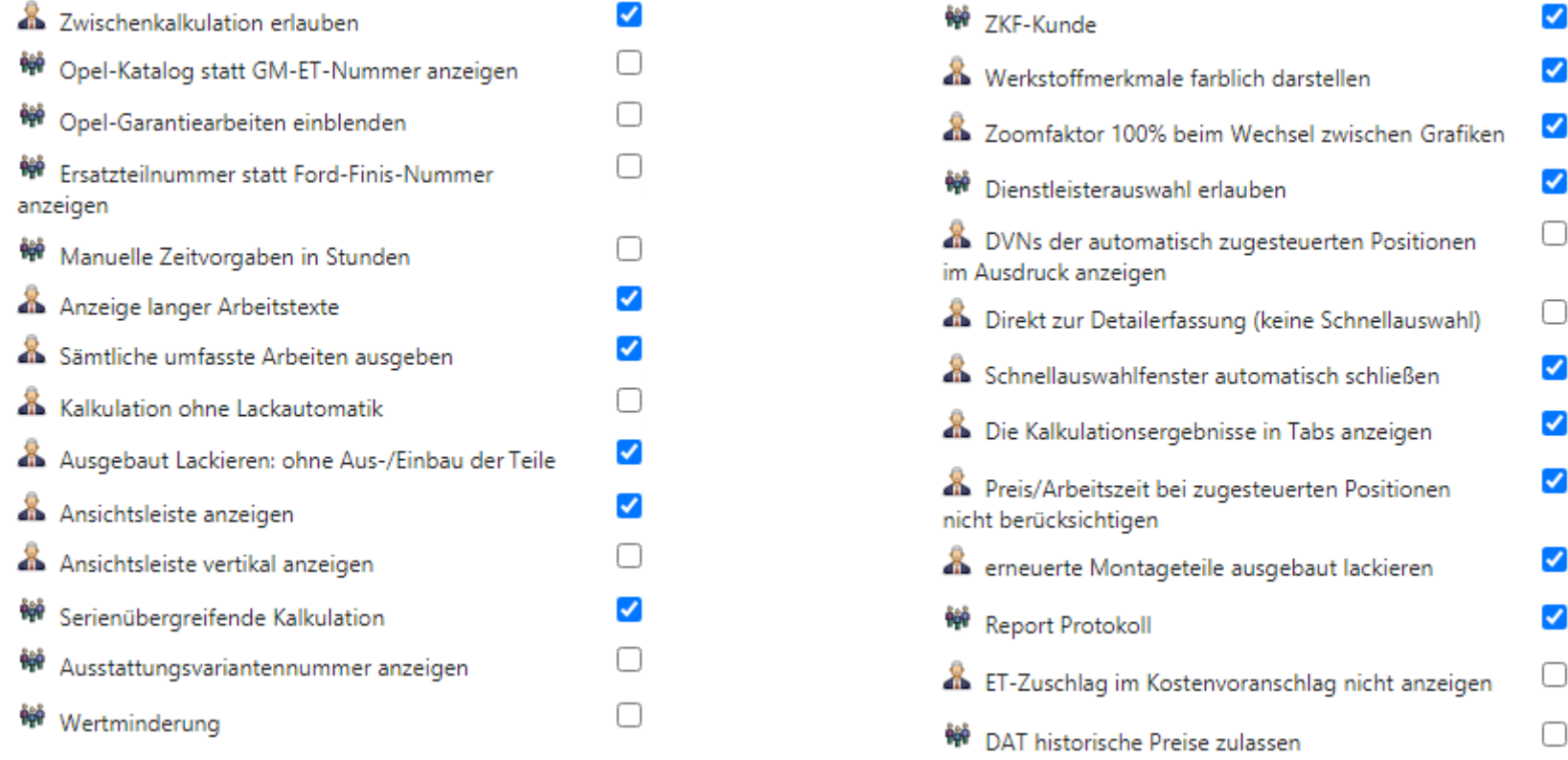

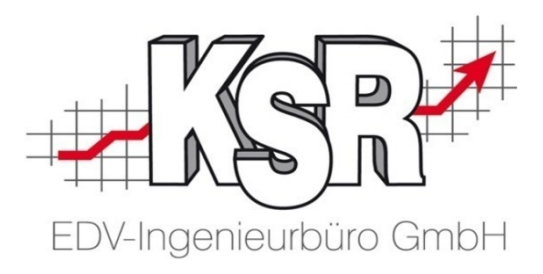

# Tipps und Tricks zu den BenutzereinstellungenPinds &

#### *… optimieren Sie Ihre Prozesse!*

#### Restwertbewertung und Zwischenkalkulation aktivieren

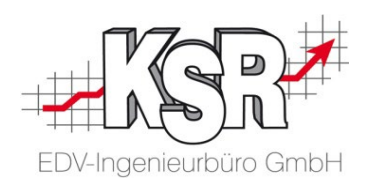

Wollen Sie sich während der Schadenkalkulation einen Überblick über die bereits eingegebenen Daten (Summe Teile- und Lohnpositionen) verschaffen, können Sie ein Funktionsfeld aktivieren, so dass das Ergebnis des aktuellen Kalkulationsstands in einem Info-Fenster angezeigt wird.

**Hinweis:** Bei umfangreichen Kalkulationen kann diese Funktion die Systemgeschwindigkeit verlangsamen. Wechseln Sie in das Register "Verwaltung". Öffnen Sie den Reiter "Administration" und klicken Sie hier auf "Benutzereinstellungen".

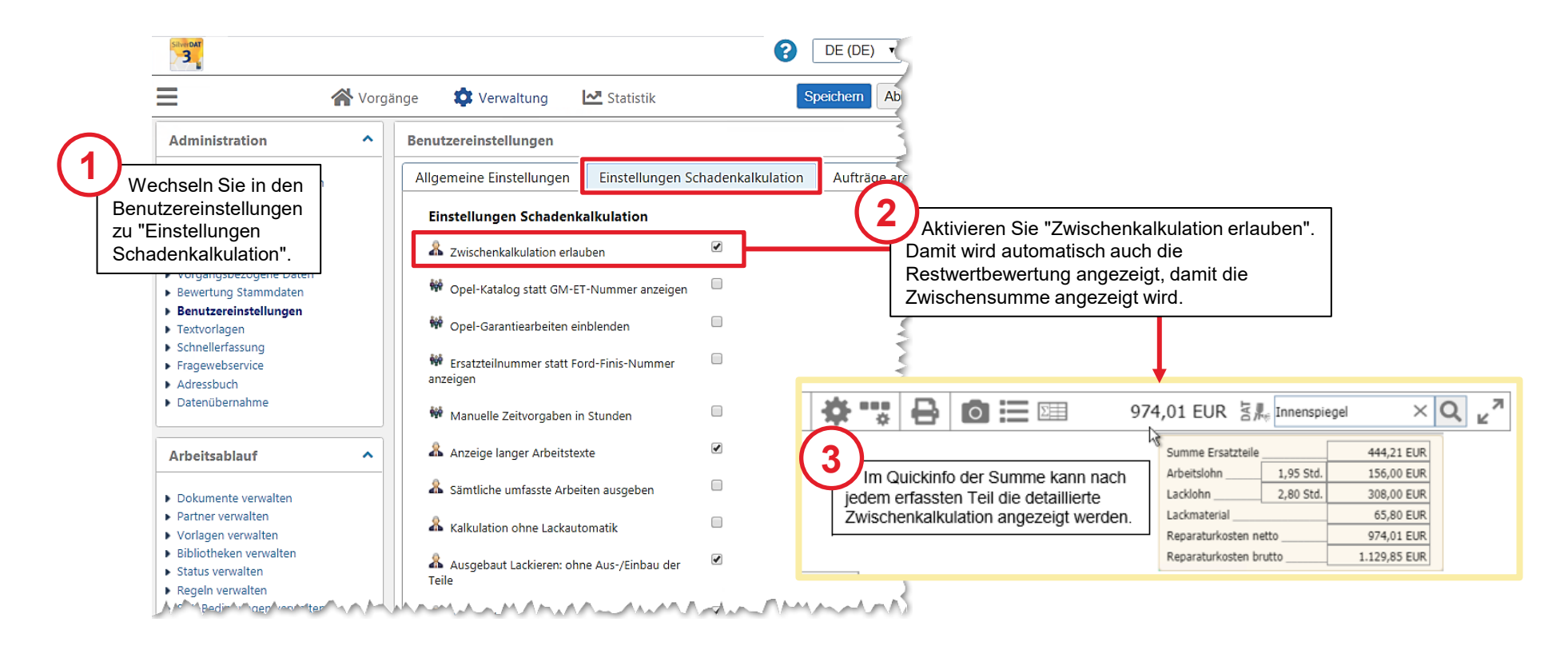

#### Was wird in der Zwischenkalkulation angezeigt

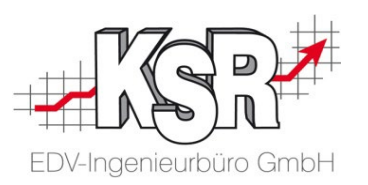

**Bitte beachten Sie:** Diese ist nur mit einem "Gold"-Konto möglich.

Wurde "Zwischenkalkulation erlauben" in den Benutzereinstellungen aktiviert, erfolgt im linken unteren linken Bereich der Teileauswahl eine entsprechende Anzeige.

Die Zwischenkalkulation wird permanent nachgeführt, so dass Sie jederzeit eine Kontrolle/ein Überblick über die aktuellen Reparaturkosten haben.

> Die Anzeige der Zwischenkalkulation unterteilt sich in die ET-Preiskalkulation (Nettopreis) und die Zwischenkalkulation der Reparaturkosten als Netto- und Bruttopreis. **!**

Wird der Mauszeiger auf den Bereich Zwischenkalkulation gebracht und verweilt dort, wird eine erweiterte Kostenaufstellung eingeblendet.

Die angezeigten Reparaturkosten werden aufgeteilt in einen Summenblock Ersatzteile, die Nebenkosten, den Summenblock Arbeitslohn und die Mehrwertsteuer (MwSt).

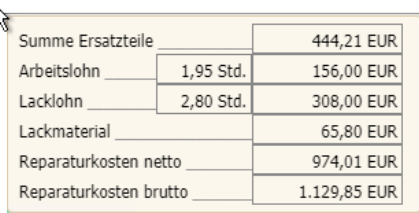

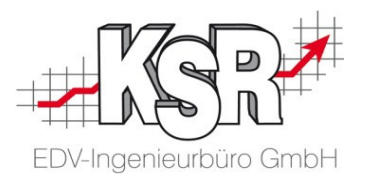

## Import der DAT myClaim Schadenakte

Dieses Kapitel betrifft die Vorgehensweise bei gesteuertem Schaden. Bearbeiten Sie einen nicht gesteuerten Schaden, können Sie dieses Kapitel überspringen.

#### Schadenakte im DAT-Eingang annehmen und herunterladen

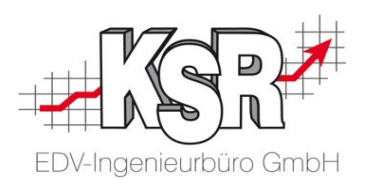

Rufen Sie zunächst eine Liste der Schadenakten ab.

Öffnen Sie über den Menüpunkt "Stammdaten | DAT myClaim" die Ansicht "DAT myClaim Liste". Die abgerufenen Aufträge werden im Register "Schadensliste" angezeigt.

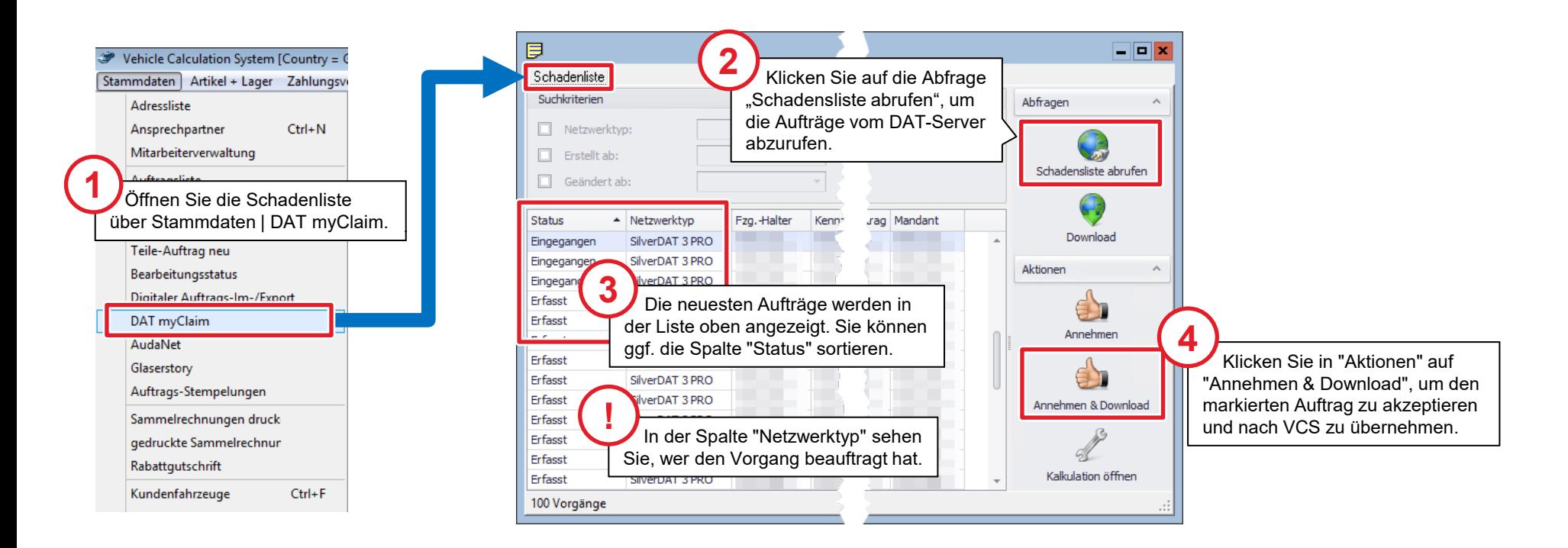

Nachdem Sie auf "Download" geklickt haben, öffnet sich der Digitale Auftragsimport und führt Sie schnell und in einer logischen Abfolge durch die benötigten Daten.

## Der DAT-Übernahmeassistent - Übersicht

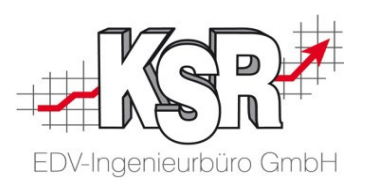

Mit dem Download der Schadenakte wird automatisch der DAT MyClaim Übernahmeassistent geöffnet.

In der Vorschau sehen Sie Grunddaten und Anhänge der Schadenakte, z. B. die Leistungsvereinbarung.

Klicken Sie auf die Dokumente in der Verzeichnisstruktur, um sie zu öffnen. Im Vorschaufenster können Sie die Dokumente zoomen, in den Dokumenten blättern oder die Dokumente - z. B. angehängte Bilder - drehen. Mit Klick auf "Acrobat" wird das Dokument im Adobe Reader geöffnet.

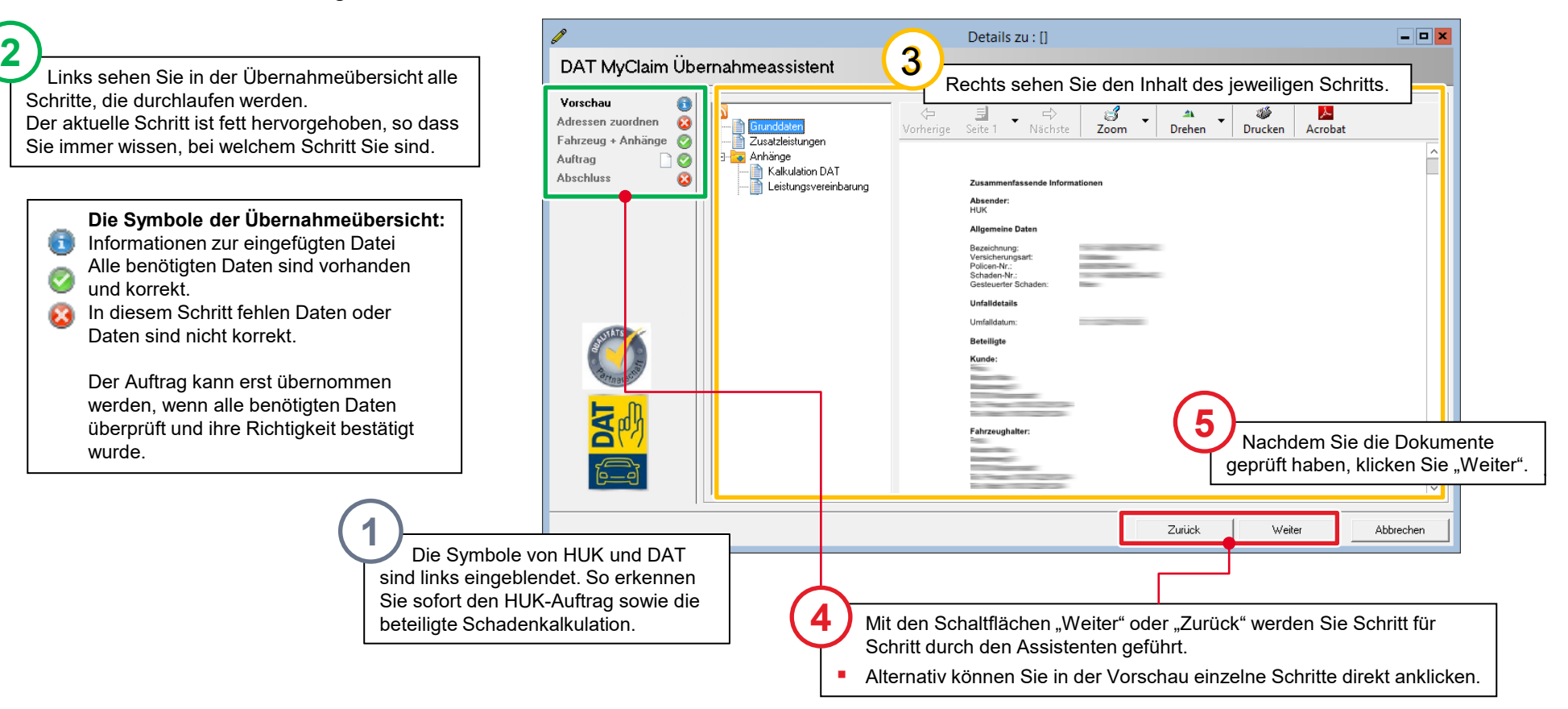

#### Adressen zuordnen - Mögliche Status der Adressen

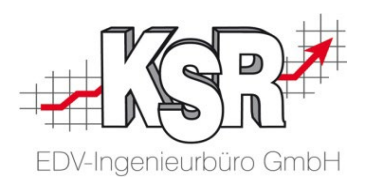

In diesem Schritt ordnen Sie die Adressen des Auftrags den Adressen Ihres VCS zu. Die Adressen werden gegen Ihren Datenbestand in VCS abgeglichen. Alle Details müssen geprüft werden, um Namen und Adressdaten eindeutig zuzuordnen. Dadurch schließen Sie aus, dass in VCS Datensätze mit falschen Informationen angelegt werden sowie dass Sie und der Absender mit unterschiedlichen Adressen arbeiten.

Erst wenn alle importierten Adressen einen grünen Status haben, können Sie im Assistenten weiter gehen.

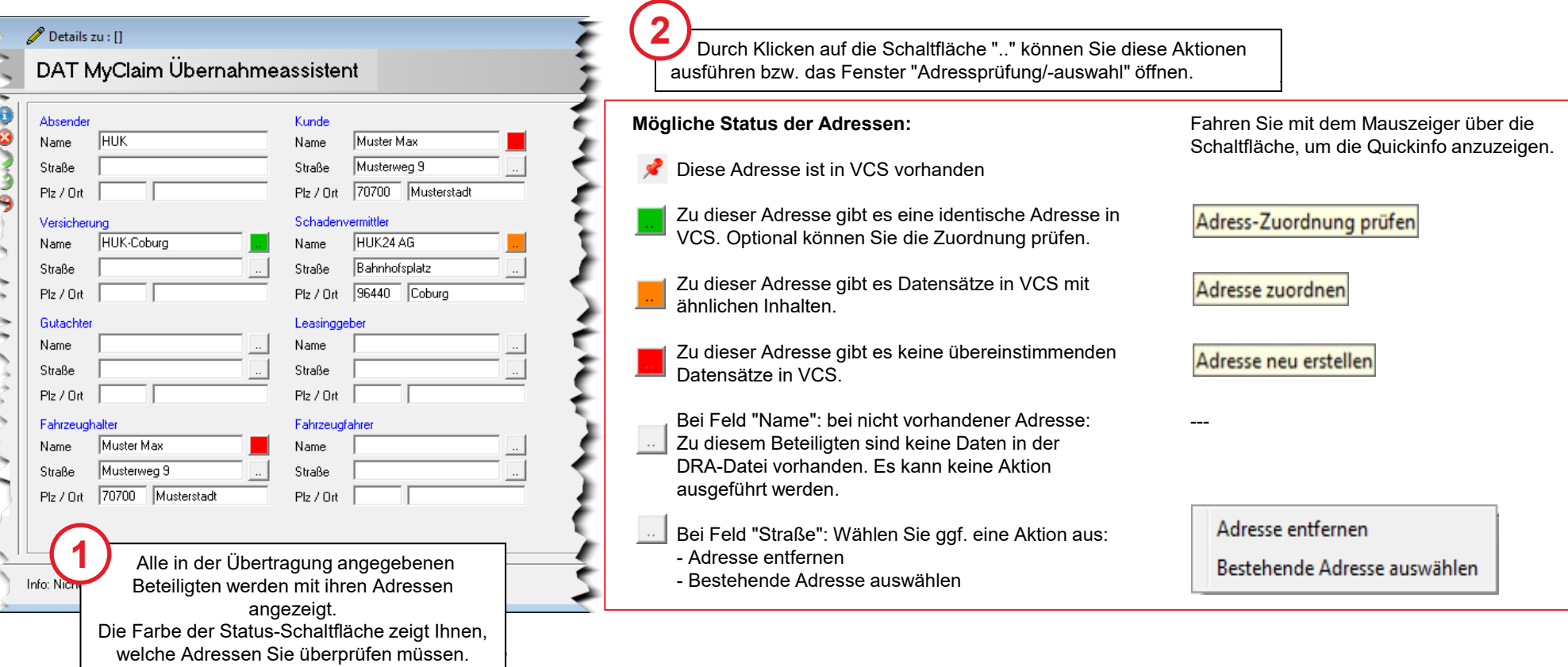

#### Es ist eine Adresse als Default Adresse in VCS festgelegt

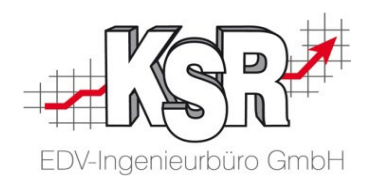

Am Beispiel des Schadenmittlers HUK sehen Sie hier, wie über die Adressprüfung/-auswahl entschieden werden kann, ob die Ersetzung einer Adresse stattfinden soll. Falls keine HUK-Adresse importiert wird, bedeutet dies, dass kein spezieller Schadenmittler via DAT myClaim übermittelt worden ist.

Sie können bei der Übernahme eines HUK Schadenfalls aus DAT myClaim eine in VCS festgelegte HUK-Default Adresse als Schadenmittler übernehmen.

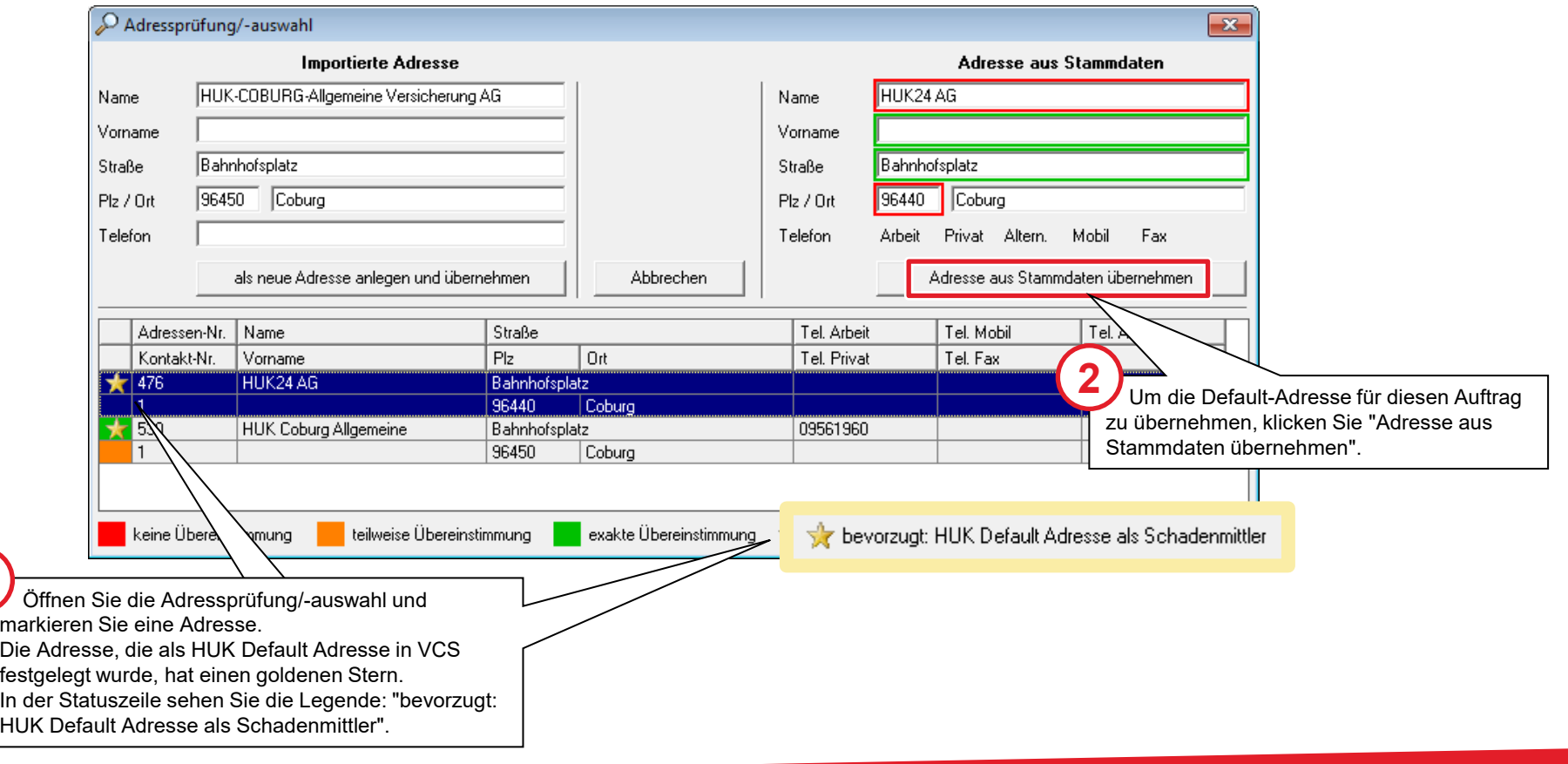

**1**

#### Fahrzeug + Anhänge

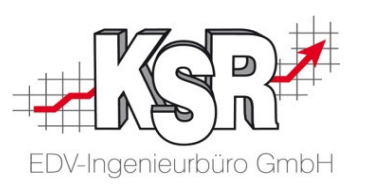

Öffnen Sie diesen Schritt, um die Daten des importierten Fahrzeugs zu sehen.

Anhand der Fgst.Nr. wird geprüft, ob es bereits ein Fahrzeug in Ihren VCS Stammdaten dazu gibt. Wird ein Treffer anhand der Fgst.-Nr. ermittelt, wird das VCS Stammfahrzeug automatisch dem Auftrag zugeordnet.

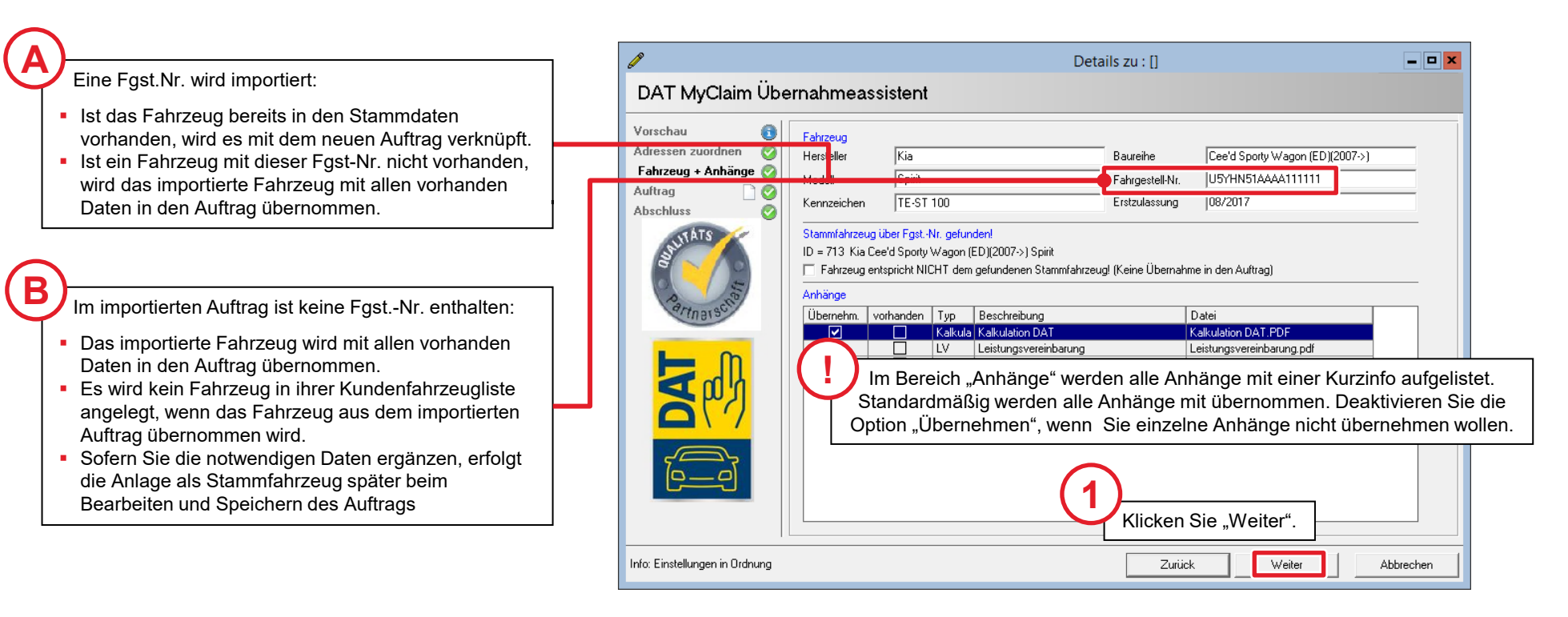

**Hinweis:** Der Status von Fahrzeug + Anhänge kann sich nicht ändern.

Der Auftrag kann in VCS geöffnet werden, unabhängig davon, ob und wenn ja, welche Daten für das Fahrzeug übermittelt werden. Ob Fahrgestellnummer oder KBA-Nr. im importierten Auftrag vorhanden sind und ob sie korrekt sind, liegt in der Verantwortung des Auftraggebers.

#### Neuanlage des Auftrags in VCS

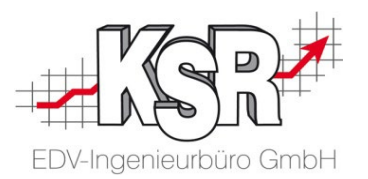

Konnte der Auftrag in Ihren vorhandenen Daten nicht identifiziert werden, wird eine Neuanlage vorgeschlagen.

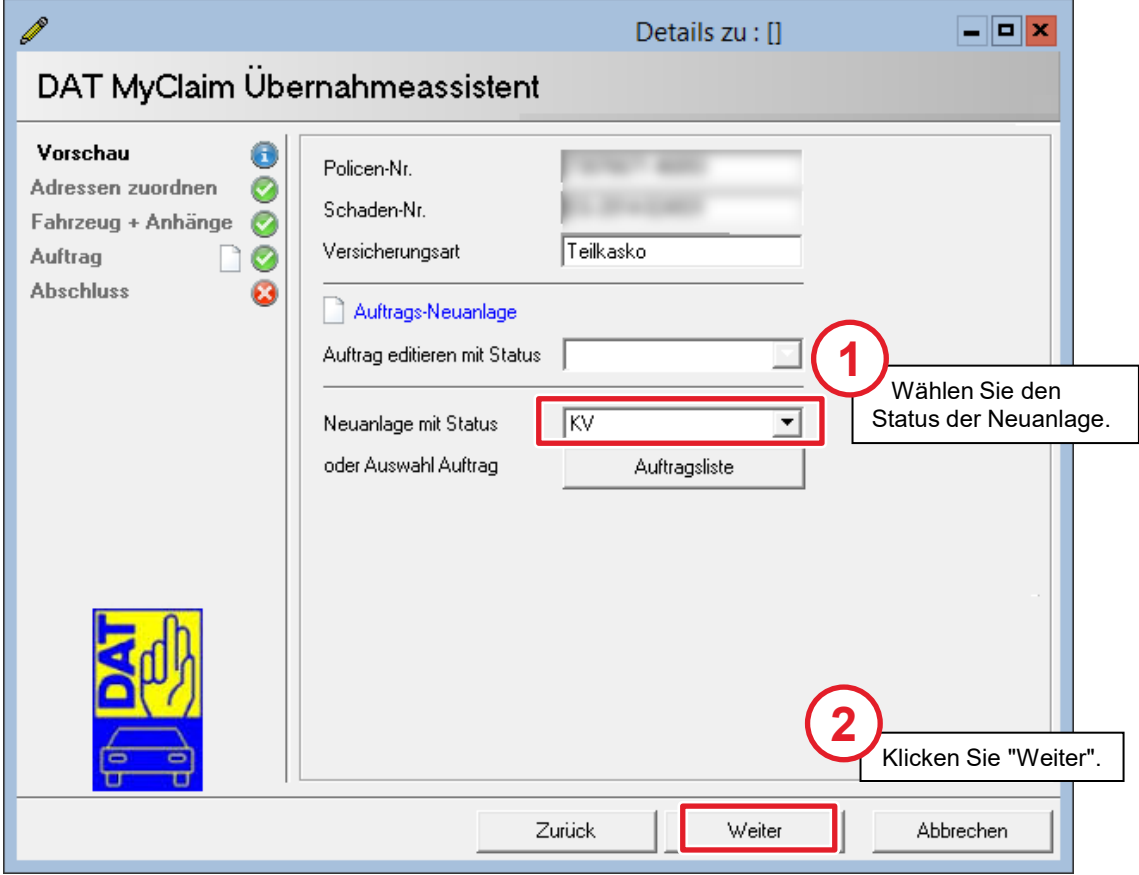

#### Auftrag öffnen

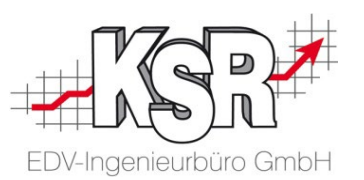

Nach dem Durchlaufen aller Schritte können Sie den Schadenfall direkt in VCS als neuen Auftrag öffnen, in dem Sie die Schaltfläche "Übernehmen und Auftrag öffnen" klicken.

Alle auftragsrelevanten Daten, wie Adressen und Fzg-Daten, wurden durch den Export aus dem DAT myClaim-Portal bereitgestellt und werden nun mit dem Import automatisch von VCS in den Auftrag übernommen.

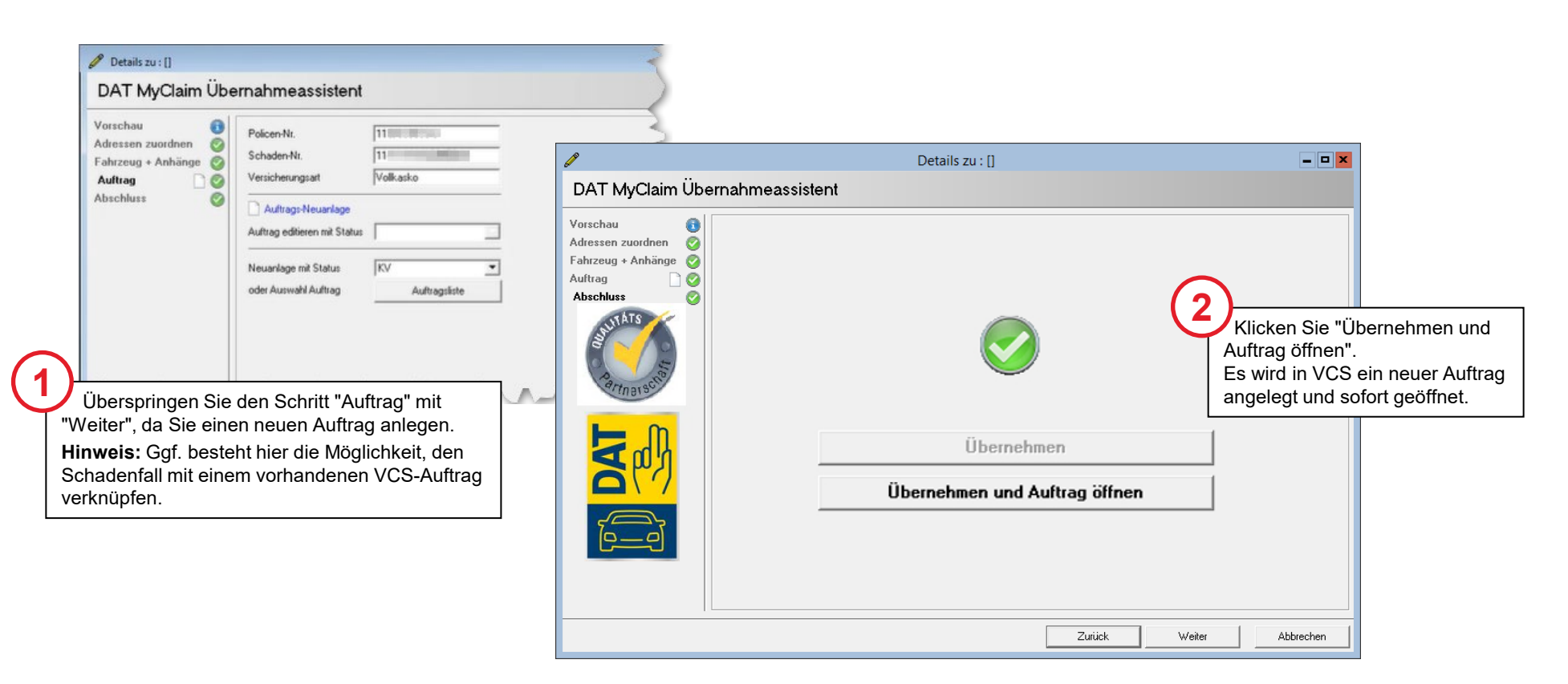

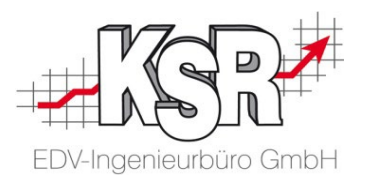

# Sonderfall - Keine Reparaturfreigabe

Dieses Kapitel betrifft die Vorgehensweise bei gesteuertem Schaden. Bearbeiten Sie einen nicht gesteuerten Schaden, können Sie dieses Kapitel überspringen.

## Kalkulationsvergleich öffnen

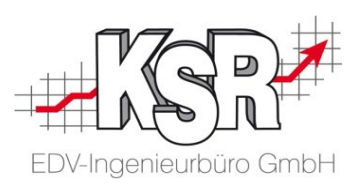

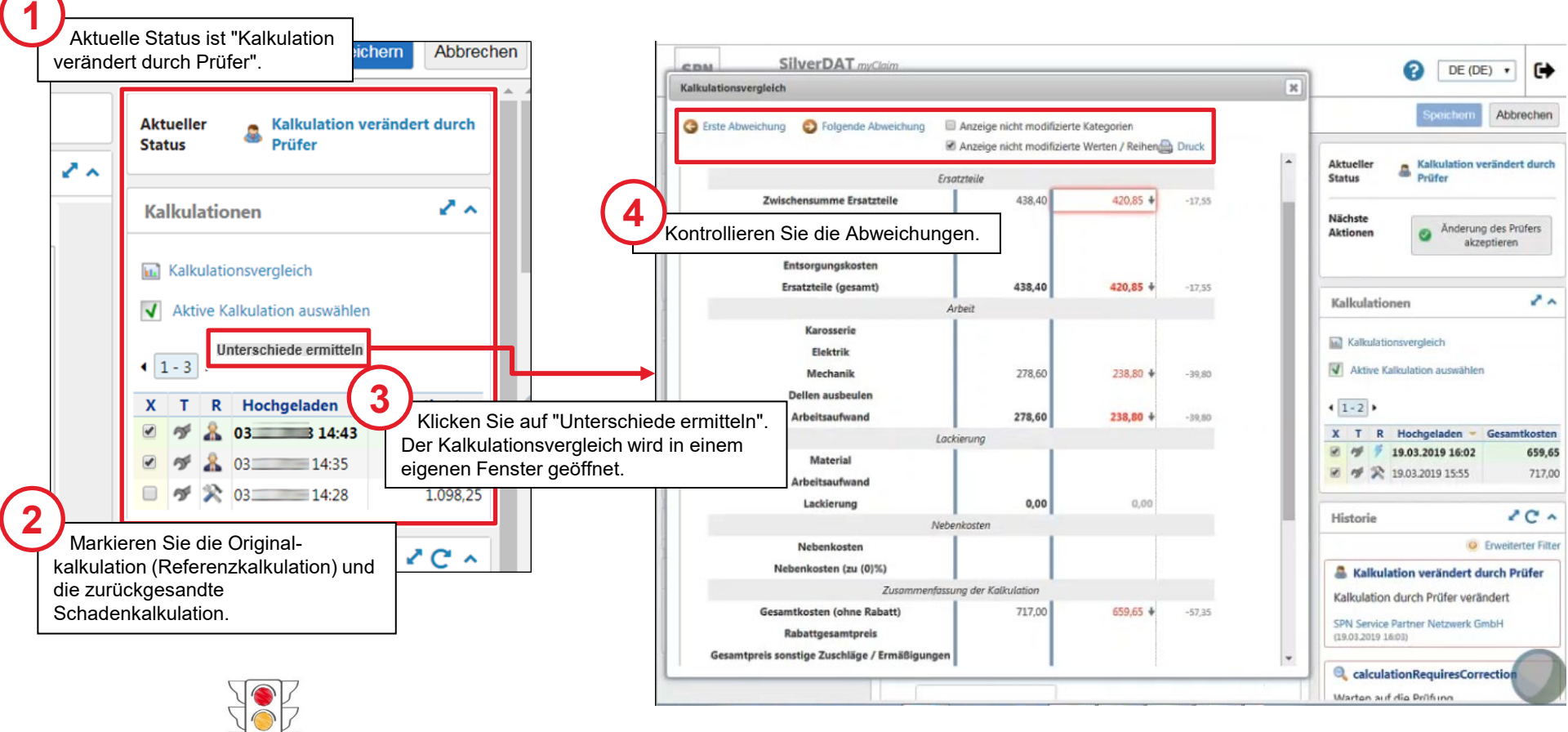

**Bitte beachten Sie:** Je nach beteiligter Versicherung / Schadensteuerer kann die Vorgehensweise variieren.

**!**

#### Geänderte Schadenkalkulation akzeptieren und Abrufen der Schadenkalkulation nach VCS

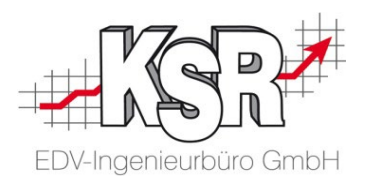

Sie haben sich anhand des KVA-Abgleichs dazu entschieden, die vom Prüfdienstleister vorgenommenen Änderungen zu akzeptieren.

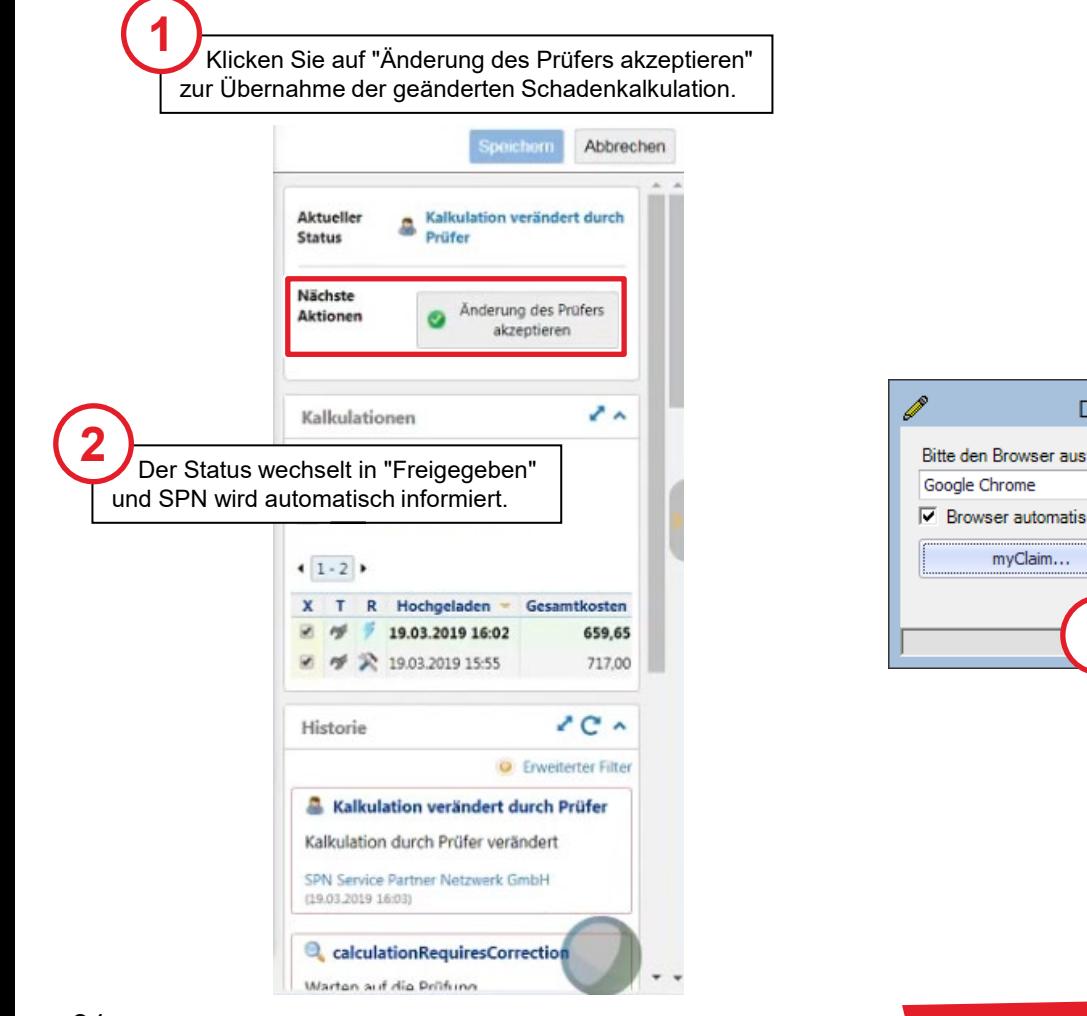

**Bitte beachten Sie:** Durch "Speichern und Verlassen" des DAT myClaim-Portals werden die Kalkulationsdaten nicht in den VCS-Auftrag übertragen. Dies geschieht durch das Abrufen aus dem VCS-Auftrag heraus oder über das Auswahlfenster.

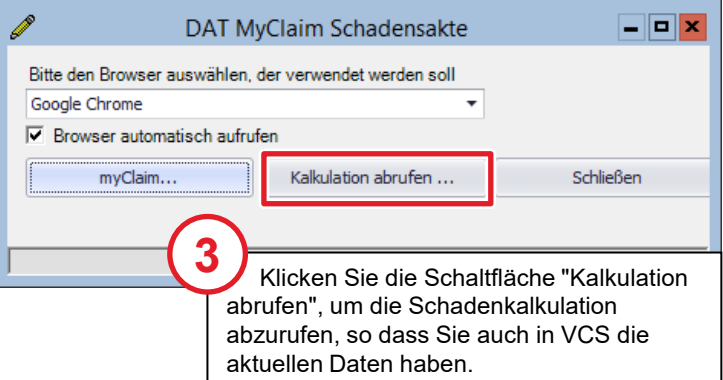

**!**

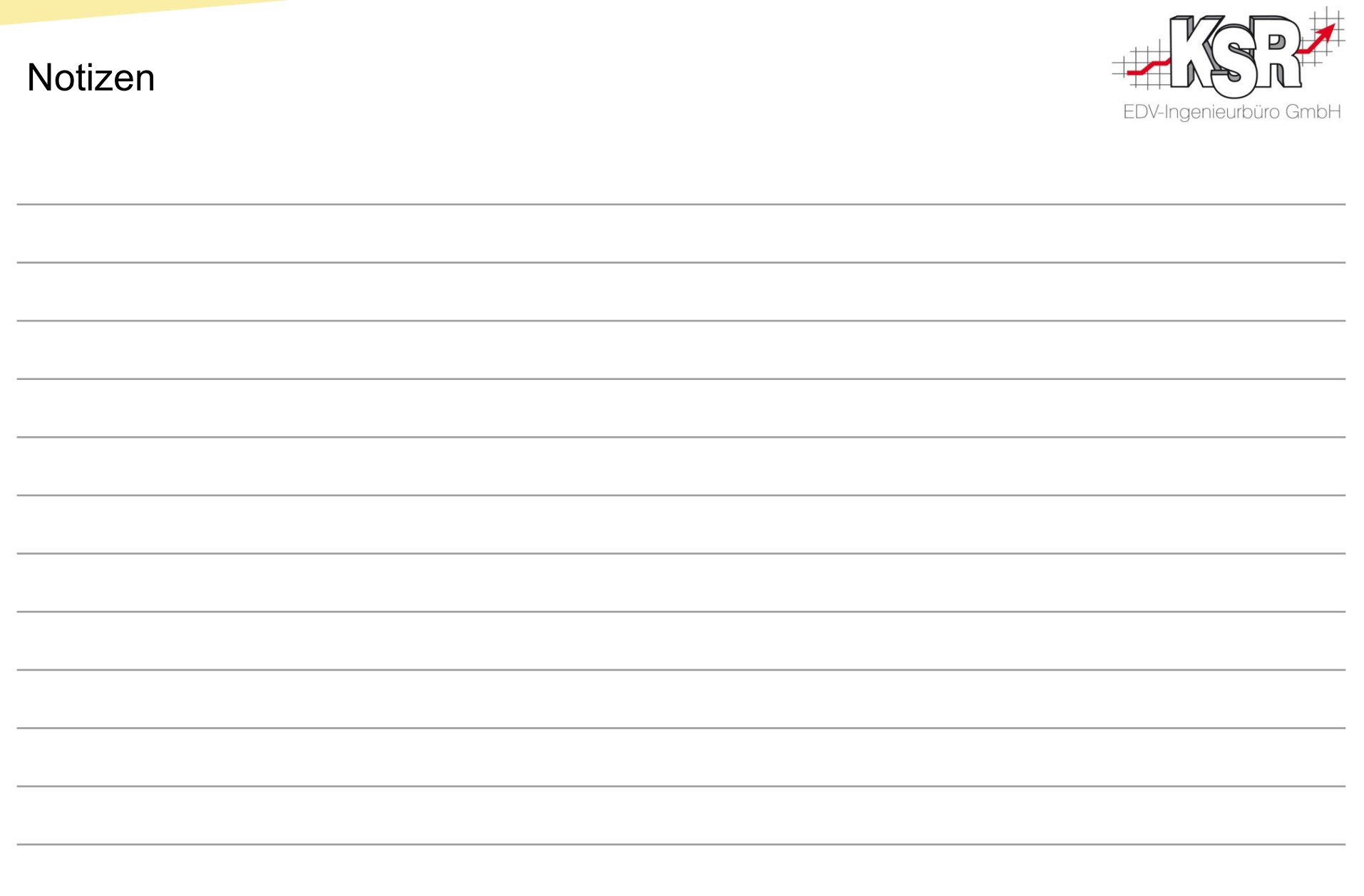

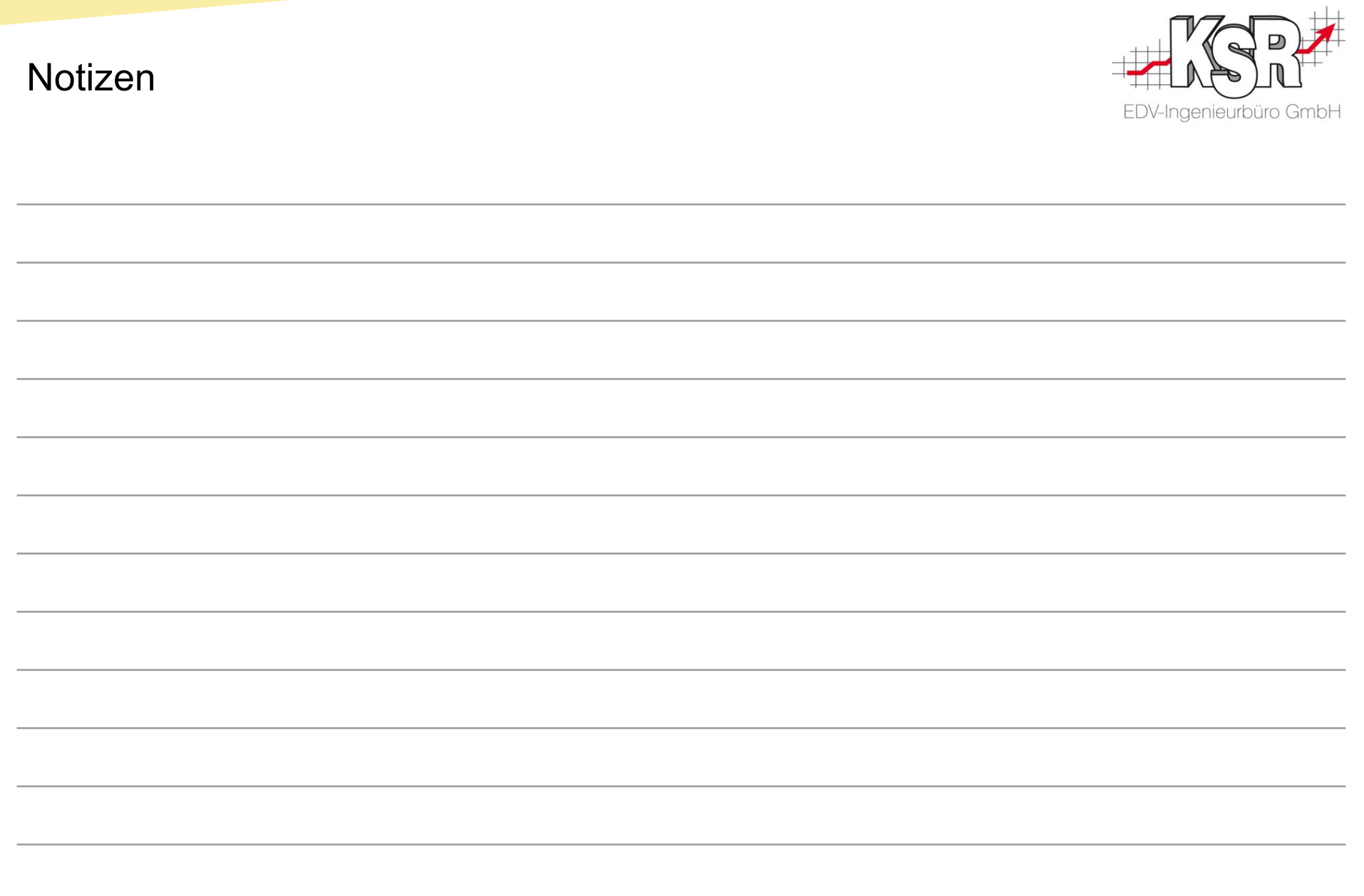

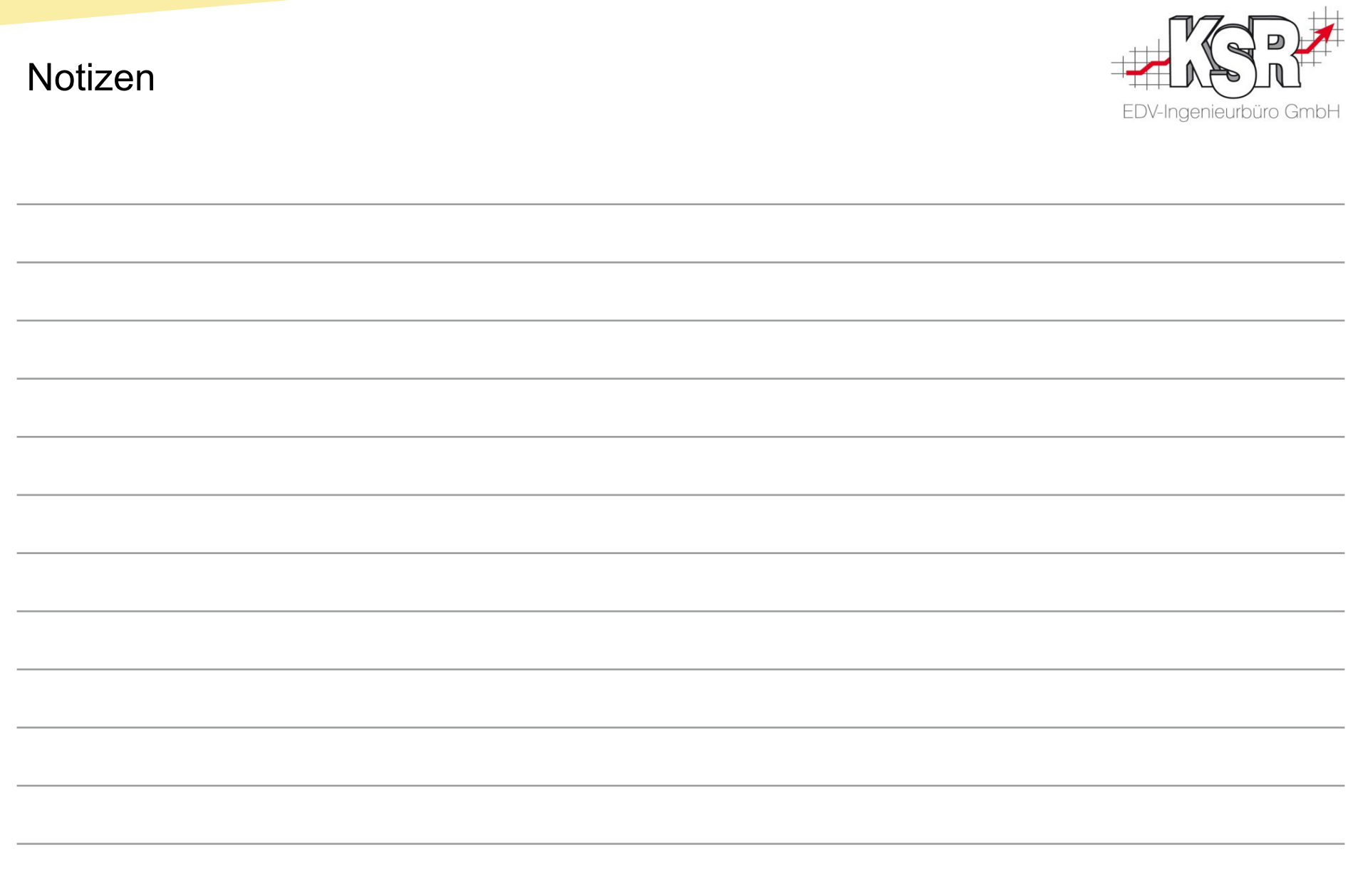

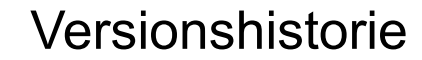

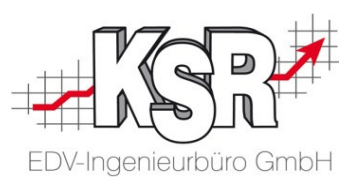

In der Versionshistorie sind Änderungen dieses Dokuments aufgeführt. Es werden immer die Erweiterungen und Änderungen der letzten freigegebenen SW-Version eingepflegt.

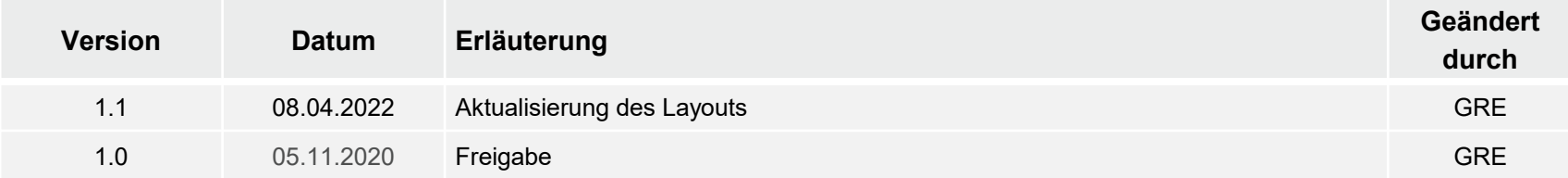

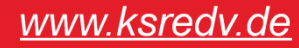

#### Kontakt und Support

. Sie haben Fragen, wir sind für Sie da!

#### **KSR EDV-Ingenieurbüro GmbH**

Adenauerstraße 13/1 D-89233 Neu-Ulm

Sie erreichen uns **telefonisch** unter **+49 (0) 731 / 20 555 - 0** Per **Fax** unter **+49 (0) 731 / 20 555 - 450**

#### **Öffnungszeiten**

Freitag 08.00 bis 16.30 Uhr

Montag - Donnerstag 08.00 bis 18.00 Uhr

## Schulungen

Informieren Sie sich auf unserer Schulungs-Website über aktuelle KSR-Anwenderseminare in Ihrer Nähe oder über Schulungen vor Ort sowie Webinare.

#### **[schulung.ksredv.de](https://www.ksredv.de/service/schulung/__Schulung.html)**

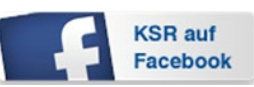

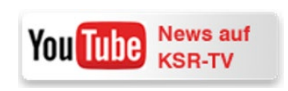

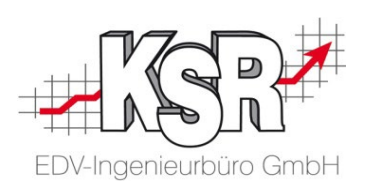

Erstellen Sie eine **Online Support Anfrage (OSA) [osa.ksredv.de](https://osa.ksredv.de/Login.aspx)** und wir rufen zurück

Direkt per **E-Mail**

**[support@ksredv.de](mailto:support@ksredv.de)** » bei technischen Fragen, Support

**[info@ksredv.de](mailto:info@ksredv.de)**

» bei Fragen zu Angeboten und Preisen, Vertrieb » bei Fragen zu Rechnungen, Buchhaltung